# **GUIDE TO CYBER SECURITY FOR PROTECTIVE MOTHERS**

## **Retaining Access to Critical Accounts: Tip Sheet**

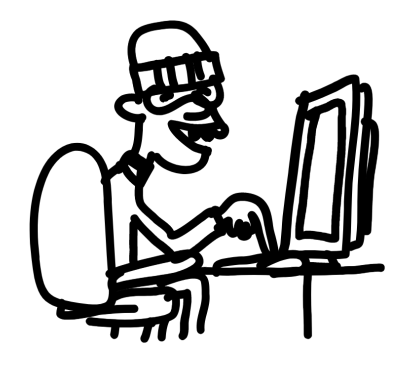

**[Step 1:](#page-0-0) Change The Locks [Step 2](#page-1-0): Close The Door [Step 3:](#page-3-0) Add Another Lock [Bonus](#page-4-0): Additional Resources [Bonus](#page-4-1): Supplemental Tool, iOS**

Escaping an abusive intimate partner is an incredibly difficult emotional and physical process. The tip sheet below is focused on taking some of the guesswork out of securing digital accounts abusers may maintain access to after a victim has already escaped. Accounts that an abuser can use to continually harass or stalk their victim.

Remember, these abusers typically have **low levels of sophistication but high levels of intimate knowledge**. That means they know what you would choose for a password.

#### **So, let's get started by answering a few questions — and making a list of:**

- Social media accounts both the victim and the abuser share;
- Bank accounts, food delivery services, such as UberEats, car sharing services, such as Lyft, and shopping, such as Amazon, that store a victim's current address.
- Critical services email, cell phone provider (AT&T, Verizon, or T-Mobile), social media services — the victim uses.

(**Important note:** This cheat sheet doesn't contain instructions for how to rotate credentials for — or access to — IoT devices. But, **[it's important that you do so for devices both the](https://twitter.com/bryanmcaninch/status/1396099987176574976?s=21) [victim and the abuser have access to](https://twitter.com/bryanmcaninch/status/1396099987176574976?s=21)**.)

Once we have that inventory, **let's begin taking control of those accounts step-by-step, treating them as if the abuser still has access**:

#### <span id="page-0-0"></span>**Step 1: Change The Locks**

If a victim isn't already using one, now is an excellent time to start using a password manager like LastPass. Here are the steps to start:

- 1) **InstallBrowserExtension ([Chrome](https://chrome.google.com/webstore/detail/lastpass-free-password-ma/hdokiejnpimakedhajhdlcegeplioahd?hl=en-US)**; **[Firefox](https://addons.mozilla.org/en-US/firefox/addon/lastpass-password-manager/))**
- 2) **Create [anAccount](https://lastpass.com/create-account.php)**
- 3) **[AddRecovery](https://lastpass.com/update_phone.php) CellPhone Number**
- 4) **Sign-IntoBrowserExtension**
- **5) Add LastPass to Your Phone**

Once a victim is using a password manager, now is the time to rotate your passwords. You'll want to use your password managerto generate strong passwords for your accounts.

#### **Here are some directlinks to security pages across popular accounts:**

#### **"Change password…"**

- **Router: [ChangeSSID](https://helpdeskgeek.com/how-to/how-to-change-your-router-ssid-and-why-you-should/) (WiFi Network Name) an[dAdminPassword](https://helpdeskgeek.com/how-to/how-to-change-your-router-ssid-and-why-you-should/)**
- **Google:** Click the "change password" button on Google's **[guide](https://support.google.com/accounts/answer/41078?co=GENIE.Platform%3DDesktop&hl=en)**.
- **Yahoo:**Sign in to the **[security](https://login.yahoo.com/account/security) page** to change your password.
- **Outlook:** Follow the steps in Microsoft's **[guide](https://support.microsoft.com/en-us/office/change-or-update-your-email-password-58b62e89-6a9b-467b-8865-d5633fcacc3f)**.
- **Facebook:** Go to the**[Security&Login](https://www.facebook.com/settings?tab=security)** page to change your password.
- **Linkedin: Visit the Change Password** page.
- **Instagram:** Visit the **Change Password** page.
- **Twitter:** Visit**[thePassword](https://twitter.com/settings/password) settings page**.
- **Apple: Change Password** on Apple's account page.
- **Amazon: ['Login&Security'](https://www.amazon.com/ap/cnep?openid.return_to=https%3A%2F%2Fwww.amazon.com%2Fyour-account&openid.identity=http%3A%2F%2Fspecs.openid.net%2Fauth%2F2.0%2Fidentifier_select&openid.assoc_handle=usflex&openid.ns.pape=http%3A%2F%2Fspecs.openid.net%2Fextensions%2Fpape%2F1.0&openid.mode=checkid_setup&openid.claimed_id=http%3A%2F%2Fspecs.openid.net%2Fauth%2F2.0%2Fidentifier_select&openid.ns=http%3A%2F%2Fspecs.openid.net%2Fauth%2F2.0&)** on 'Account' page
- **● Venmo: ['ChangePassword'](https://venmo.com/account/settings/profile)**
- **● Paypal: "Update"** your"**[Password](https://www.paypal.com/myaccount/security/)"**

**ProTip:** LastPass isn't your only option; the **Freedom ofthePress Foundation** has a handy guide on **choosing a [password](https://freedom.press/training/blog/choosing-password-manager/) manager.**

#### <span id="page-1-0"></span>**Step 2: Close the door.**

By now, you've regained access to your accounts, but an abuser may—unbeknownst to their victim—still may be logged in. Many services allow you to sign out every logged-in device, and you'll want to do that right away.

#### **"Log out ofALL active sessions…"**

- **Google:** The first pulldown allows you to sign out other sessions at **Security [checkup](https://myaccount.google.com/security-checkup)**.
- **Yahoo:** Look through **Account Activity** and click sign out on all the other sessions.
- **Twitter:** Click the button that says "Log out all other sessions" at **Active Sessions**.
- **Instagram:** Click each session and then click "Log out" on **Login Activity.**
- **● Facebook:** Click "See More" and then "Log out of all sessions" at the bottom of the expanded list at**[Security](https://www.facebook.com/settings?tab=security) and Login.**
- **LinkedIn:** Check **Where You're Signed In** and click sign out on all other sessions.
- **● Apple:** Remove unknown devices on the **[Devices](https://appleid.apple.com/account/manage) page**.
- **● Amazon:** Manage and deregister devices on this **['Devices](https://www.amazon.com/hz/mycd/digital-console/alldevices)**' page.
- **● Venmo:** See "**[Sessions](https://venmo.com/account/settings/security)**"
- **● Paypal: (Make sure to change your password)**

Next, check your**recovery email** and **phone number**in a victim's accounts to ensure that they'll have access to both, and remove any that they don't recognize.

#### **"Settings…"**

- **Google:** Check the "Ways we can verify it's you" in the **[Security](https://myaccount.google.com/security)** dashboard.
- **● Yahoo:** Click on the recovery email or phone numberin the**Security [dashboard](https://login.yahoo.com/account/security) t**o change.
- **Twitter:** Check "Your Account" in **[Settings](https://twitter.com/settings/your_twitter_data/account).**
- **Instagram:** Check the **[Settings](https://www.instagram.com/accounts/edit/)** for your account.
- **● Facebook:** Check your **mobile [settings](https://www.facebook.com/settings?tab=mobile)** (**to ensure that yourinformation is correct**) and **[account](https://www.facebook.com/settings?tab=account) settings.**
- **● LinkedIn:** Visit the **security [dashboard](https://www.linkedin.com/psettings/sign-in-and-security)** and check the email addresses and phone number sections.
- **● Apple:**See your**[Account](https://appleid.apple.com/account/manage)** page.
- **● Amazon:** See "**[Login&Security](https://www.amazon.com/ap/cnep?openid.return_to=https%3A%2F%2Fwww.amazon.com%2Fyour-account&openid.identity=http%3A%2F%2Fspecs.openid.net%2Fauth%2F2.0%2Fidentifier_select&openid.assoc_handle=usflex&openid.ns.pape=http%3A%2F%2Fspecs.openid.net%2Fextensions%2Fpape%2F1.0&openid.mode=checkid_setup&openid.claimed_id=http%3A%2F%2Fspecs.openid.net%2Fauth%2F2.0%2Fidentifier_select&openid.ns=http%3A%2F%2Fspecs.openid.net%2Fauth%2F2.0&)**"
- **● Venmo: Check ["EmailAddress"](https://venmo.com/account/settings/profile) and "Phone Number"**
- **● Paypal:** Check your **"Phone [Number\(s\)"](https://www.paypal.com/myaccount/settings/account) and "Email"**

After you've done that, you'll want to look carefully at the list of services that have access to your account. It is pretty standard for apps like slack to have access to your google account, for example, but now is the time to clean out any services that you don't actively use. Visit each of the following and remove any connected services you don't recognize.

#### **"Appswith access…"**

- **Google**: Check Third-Party **[appswith](https://myaccount.google.com/security) access.**
- **Twitter**: See **[ConnectedApps](https://twitter.com/settings/connected_apps)**
- **Instagram**: Check**Apps [andWebsites](https://www.instagram.com/accounts/manage_access/)**
- **Facebook:** Check**Apps [andWebsites](https://www.facebook.com/settings?tab=applications&ref=settings)**
- **LinkedIn:** Check**[PermittedServices](https://www.linkedin.com/psettings/permitted-services)**
- **Apple:** Check **Manage apps [andwebsites.](https://appleid.apple.com/account/manage)**
- **● Venmo:** See "**Apps [Linked](https://venmo.com/account/settings/security)**" at the bottom of the page.

**• Paypal:** Manage and Remove '**Permissions'** you've given to separate accounts

#### <span id="page-3-0"></span>**Step3:Add anotherlock**

You'll want to make sure that you're using two-factor authentication for your accounts as well. While you may have set your phone number as an authentication method, it is much saferto use a two-factorfunctionality in Lastpass or a dedicated app like **GoogleAuthenticator** (**[Android](https://play.google.com/store/apps/details?id=com.google.android.apps.authenticator2&hl=en_US&gl=US)**, **[iOS](https://apps.apple.com/us/app/google-authenticator/id388497605)**) or**Authy** (**[Android](https://play.google.com/store/apps/details?id=com.authy.authy&hl=en_US&gl=US)**, **[iOS](https://apps.apple.com/us/app/twilio-authy/id494168017)**, **[Desktop](https://authy.com/download/)**).

#### **"Multi-FactorAuthentication..."**

- **● Google:** Go to the two-step **[verification](https://www.google.com/landing/2step/) page.** Click the blue-button in the upperright.
- **● Yahoo:** Follow **[Yahoo's](https://help.yahoo.com/kb/add-two-step-verification-extra-security-sln5013.html)** guide.
- **● Outlook:** Follow Microsoft's **[Guide](https://support.microsoft.com/en-us/account-billing/how-to-use-two-step-verification-with-your-microsoft-account-c7910146-672f-01e9-50a0-93b4585e7eb4)**
- **LastPass, Personal Account: Follow the Two-Factor Authentication Instructions**
- **Facebook: Visit Security Settings** to enable
- **Instagram:** Visit **Two-Factor Authentication** in your browser, not the app.
- **LinkedIn: Enable Two-Factor Authentication**
- **Twitter:** Enable 'Password Reset Protect' in **Security Settings**//Enable 'Password Reset Protect')
- **Apple:** Visit the **[Security](https://appleid.apple.com/account/manage)** page to enable two factor
- **Amazon: ['Login&Security'](https://www.amazon.com/ap/cnep?openid.return_to=https%3A%2F%2Fwww.amazon.com%2Fyour-account&openid.identity=http%3A%2F%2Fspecs.openid.net%2Fauth%2F2.0%2Fidentifier_select&openid.assoc_handle=usflex&openid.ns.pape=http%3A%2F%2Fspecs.openid.net%2Fextensions%2Fpape%2F1.0&openid.mode=checkid_setup&openid.claimed_id=http%3A%2F%2Fspecs.openid.net%2Fauth%2F2.0%2Fidentifier_select&openid.ns=http%3A%2F%2Fspecs.openid.net%2Fauth%2F2.0&)** on 'Account' page
- **● Venmo:**Relies on SMS, One-Time-Codes sent byDefault. (**Make sure to take the extra step securing your cell phone account, below,to ensure access.**)
- **● Paypal: "Update"** your"**[Two-Factor-Authentication"](https://www.paypal.com/myaccount/security/)** setting

As an extra step, you can also prevent abusers from cloning your number by locking down your SIM card so no one can take over your phone number except you.**Several critical services like Facebook allowusers to resettheir passwords using a registered phone number.**

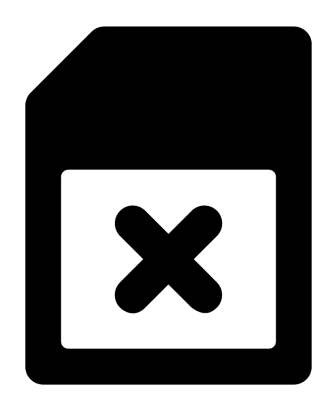

These are instructions for how to add 'extra security to your carrier's account, **most often in the form of a four-digitPIN,to make** it exceedingly difficult to port your **number:**

- **Verizon** [\(NumberLock\)](https://www.verizon.com/support/port-out-faqs/#setup-freeze)
- **● [AT&TInstructions](https://www.att.com/support/article/wireless/KM1051397/)**
- **•** Sprint Instructions
- **● T-Mobile [Instructions](https://www.kiro7.com/consumer/clark-howard/how-to-add-a-pin-to-your-smartphone-account-to-prevent-sim-hijacking/700014804/)**
- **• Cricket Instructions**
- **● GoogleFi: [Gmail/Google](https://www.google.com/landing/2step/) [Account](https://www.google.com/landing/2step/)** Add 2FA and Strong Unique Password

## *FYI: If you're having trouble—just call your carrier!*

While you're at it, **[Facebook](https://www.facebook.com/privacy/checkup/?source=settings_and_privacy)** and **[Google](https://myaccount.google.com/u/6/security-checkup?hl=en&otzr=1)** have checkups that will walk you through the most common settings related to your privacy and security. **It's always good to check them every once in awhile to make sure your comfortablewith these settings.**

#### <span id="page-4-0"></span>**Additional Resources:**

- **● [HackBlossom'sEXCELLENT](https://hackblossom.org/domestic-violence/) Guide on 'DIY Cybersecurity for DomesticViolence'**
- **● [StopStalkerware](https://stopstalkerware.org/get-help/resources/) (Resources by Country)**
- **● Apple: Device and [DataAccessWhenPersonalSafety](https://manuals.info.apple.com/MANUALS/1000/MA1976/en_US/device-and-data-access-when-personal-safety-is-at-risk.pdf) is atRisk**

#### <span id="page-4-1"></span>**Supplemental iOSAdvice:**

Now that we've taken steps to secure a victim's accounts. It's important to review that person's devices—particularly their smartphones—forlingering software meant to spy on them.

As a first step, disable location tracking on a victim's smartphone. That means turning off native apps, such as iOS' 'Find My Phone,' and going through settings that share a device's location with social media accounts, such as Facebook.

Next, consider turning off unknown callers on your iPhone in **Settings > Phone > Silence Unknown Callers.** (This will mute phone calls from numbers that you don't have saved in your phone, and can become annoying.)

Consider downloading this tool—which costs \$3 in theAppleApp Store and contains supplemental guides and a full iOS Security Toolkit

#### **[iVerify,](https://www.iverify.io/)Trail ofBits ( Download itinside [theAppStore\)](https://apps.apple.com/uy/app/iverify-secure-your-phone/id1466120520)**

This piece of that toolkit is especially helpful forredacting additional location information that accompanies iPhone photos:

#### *iVerify MetaData Extension Instructions (StrippingData From [iPhonePhotos\)](https://iverify.trailofbits.com/guide/MetadataExtension)***:**

*iVerify includes a share extension that strips metadata from your photos and videos. Photos and videos taken on your device include additional data such as the time and date, GPS location, camera specs, and other details you may want to remove before sharing.*

#### *Learn to strip metadata*

- *1) Choose an image or video in the Photos app that you'd like to share.*
- *2) Press the Share button.*
- *3) Scroll to the bottom and choose Share without Metadata from the actions list.*
- *4) Metadata will be removed and you will be prompted to share the photo again, now with its metadata stripped.*

*Note: The extension only strips metadata that has a potential impact to privacy. Some metadata remains, such as photo orientation.*

# **Privacy Settings: TipSheet**

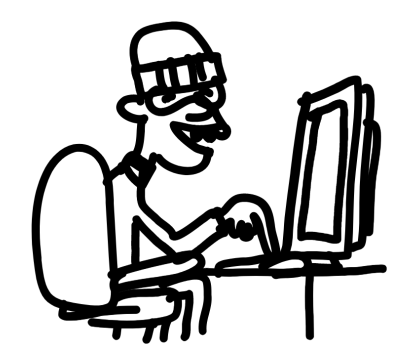

**Privacy Settings: [Facebook](#page-6-0) PrivacySettings: [Google](#page-10-0) PrivacySettings: [Instagram](#page-10-1) PrivacySettings:[Twitter](#page-11-0) PrivacySettings:[TikTok](#page-11-1) PrivacySettings: [LinkedIn](#page-12-0) Privacy Settings: Venmo Bonus:[SettingUpASecond,](#page-12-2) Secure Phone Number** 

Once an abuser no longer has access to their victim's account, we may want to make that victim is generally more difficult to find over social media—either by obscuring their personal profiles or filling real profiles with fake information.

## *Please be aware that services frequently change their settings and new features, some of the settings belo may have changed.*

## <span id="page-6-0"></span>**Facebook:**

The social network makes it difficult to keep your photos and personal information private.But, we want to take the guesswork out of that process, so stop whatever you're doing, take about 15-minutes out of your day, and follow along:

## **Step 1:Kill your cover photos;they're always public**

If you're uncomfortable with people you don't know seeing the comments and likes left by your friends, delete all of the photos in your cover photo album. They're only allowed to be public—  $\boldsymbol{G}$ .

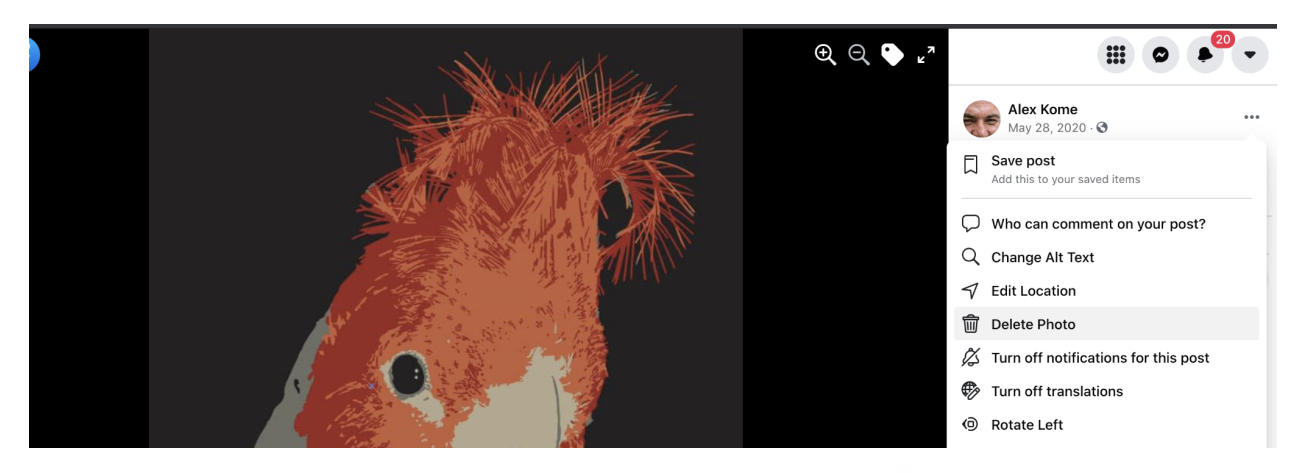

**Then, go through your albums, photos, and posts, click on the icon to the right ofthe date the contentwas published to choosewho can see it.**

Finally, make sure your profile photo is only viewable by your friends  $\stackrel{\bullet}{\bullet}$ , this will stop others from discovering people close to you through your comments and likes.

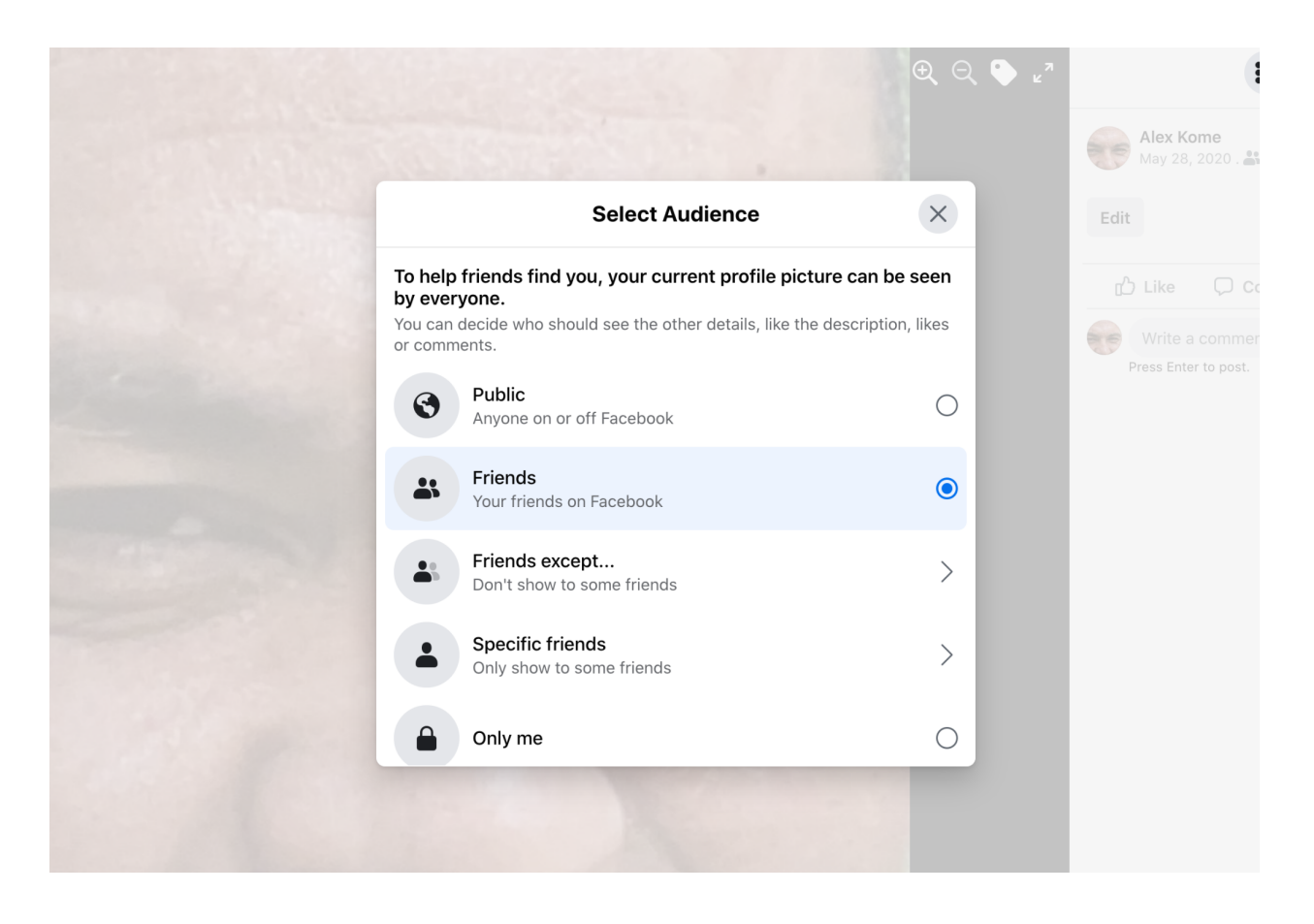

**Step 2:Suppress your'About' section**

Make the "**About**"information on the Facebook profile page private orfor"**Friends**" only

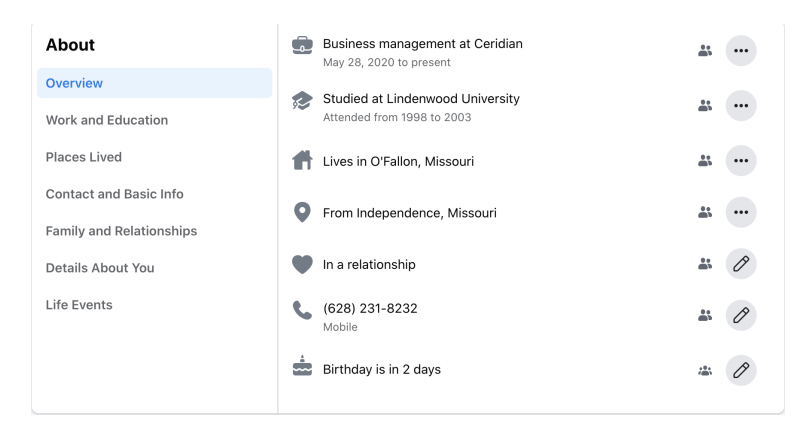

Click through Overview, Work and Education, Places Lived, Contact and Basic Info, Family and Relationships, Details About You, and Life Events to make sure you're not exposing any of that information publicly:  $\bullet$ .

#### **Step3: Limit your past posts and make yourfriends list private**

Sign in to your account and visit **Privacy Settings** to ensure you're comfortable with who can send you friend requests; who can see your friend's lists; and who can look you up using the email address you registered with your account, among other choices.Also make sure to click "Limit Past Posts" to erase old posts that may still be public.

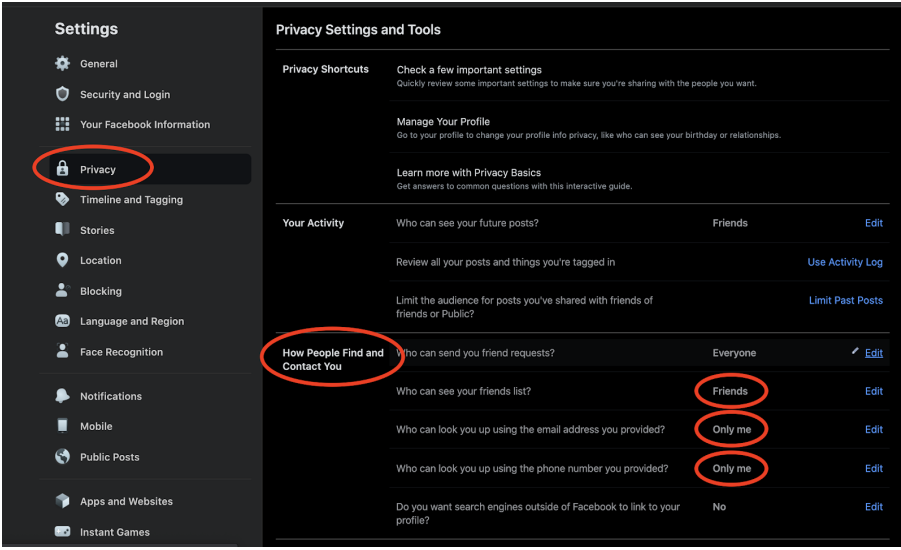

#### **Step4: Change yourreal(and user) name**

**Changing your name and your [username](https://www.facebook.com/settings?tab=account§ion=name&view) on your personal profile** makes it more difficult for people outside your immediate community to find you.

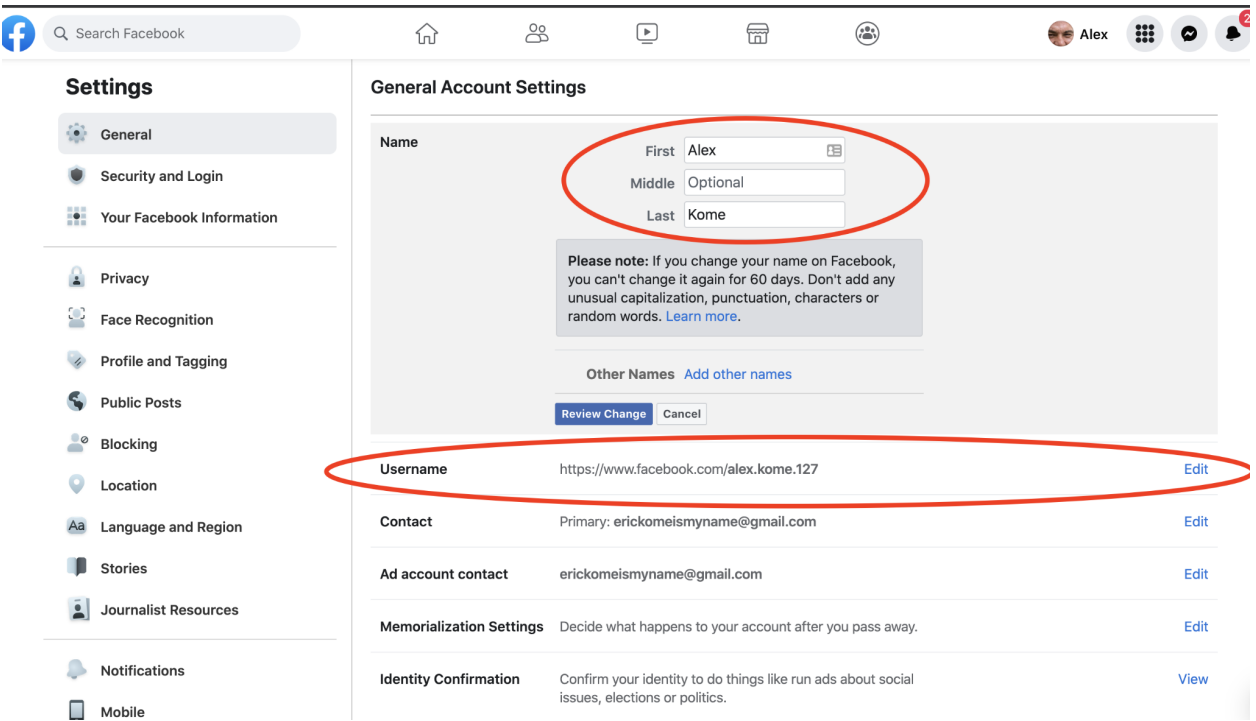

Additionally, turn off people's ability to "**[Follow](https://www.facebook.com/settings?tab=followers)**" you:

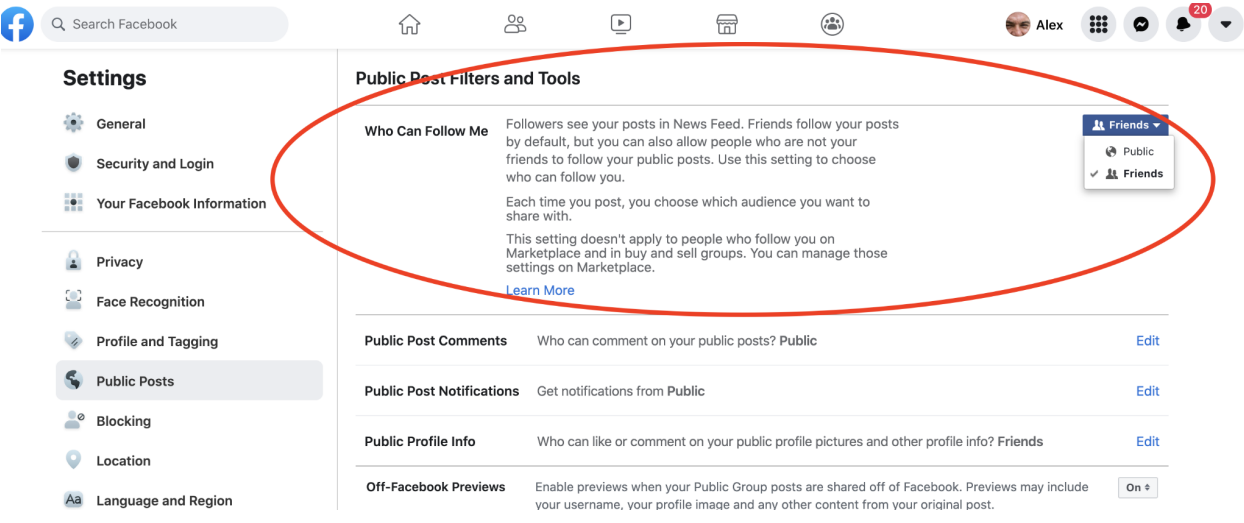

### **Step5: Have a friend—who you aren't Facebook friendswith—look at your profile to seewhat's still public.**

After all this, you should go and view your account using the "**[Reviewwhat](https://www.facebook.com/settings?tab=timeline§ion=expansion&view) other people see on your [profile](https://www.facebook.com/settings?tab=timeline§ion=expansion&view)**," feature

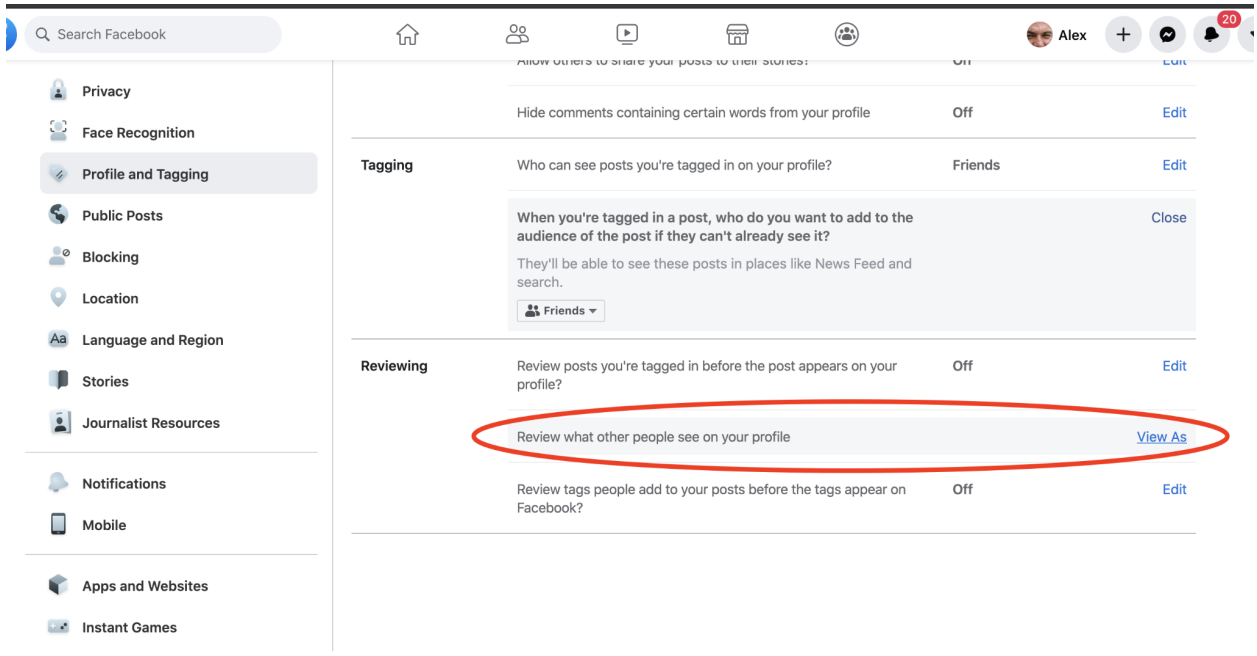

Another way to ensure the most personal parts of your profile aren't exposed to the public is to have a friend (preferably, someone who you aren't friends with on Facebook) look at your now privacy-hardened profile to check the efficacy of your work.

## <span id="page-10-0"></span>**Google**

Three quick tips:

- **Make sure you're not sharing yourlocationwith anyone you don't know:** <https://myaccount.google.com/people-and-sharing>
- **Remove your personal information from your profile:** <https://myaccount.google.com/profile>
- **Turn offviewhistory in google docs, sheets, and slides:** [https://support.google.com/docs/answer/7378739?visit\\_id=637535159404412820-](https://support.google.com/docs/answer/7378739?visit_id=637535159404412820-90897253&p=docs_analytics&rd=1) [90897253&p=docs\\_analytics&rd=1](https://support.google.com/docs/answer/7378739?visit_id=637535159404412820-90897253&p=docs_analytics&rd=1)

#### <span id="page-10-1"></span>**Instagram:**

Keeping your Instagram private is an all-or-nothing activity. Set your account to private from the Instagram app on your Android or iOS device:

- Go to your profile, then tap  $\heartsuit$ .
- Tap Settings.
- Tap Privacy > Account Privacy.
- Tap next to Private Account to make your account private.

Set your account to private on your computer or mobile browser. Go to instagram.com on your computer or mobile browser:

- Click  $\circlearrowright$  , then click  $\equiv$  .
- Click Privacy and Security.
- Below Account Privacy, click to check the box next to Private Account.

But, if you want to go a step further to obscure your identity, take a tip from privacy-conscious high schoolers and decouple your real name from the pictures you post by creating a finsta short for a fake Instagram profile.

## <span id="page-11-0"></span>**Twitter:**

- **•** Go to Twitter's **Privacy Settings**.
- Uncheck the "**Add Location [Information](https://twitter.com/settings/location) to myTweets**" feature
- "**Delete all location information**," from your existing tweets.
- Go to Twitter's**[SecuritySettings](https://twitter.com/settings/security)** and check the "Password reset protect," feature. Twitter's account reset flow displays partial phone numbers and email addresses, by default, that can help an abuser verify a victim's current contact information.

Going a step further, generally, be mindful not to interact with brands on Twitterin public. Only DM them, directly. And, if you want to make your account private, check the "Protect your Tweets" option within Twitter's**[PrivacySettings](https://twitter.com/settings/location)**.

## <span id="page-11-1"></span>**TikTok:**

Even though you can access TikTok in the browser, you'll need to open the smartphone app to make your account private:

- 1. Go to your profile page and select the three-dot icon  $\cdots$  in the top-right corner.
- 2. Select Privacy and Safety.
- 3. There, toggle the switch for "Private Account."

You can also select who can send you comments and direct messages, as well as who can duet one of your videos.Additionally, you can limit your contact with strangers by using the "Friends" setting.

## <span id="page-12-0"></span>**LinkedIn:**

The goal of changing your LinkedIn profile is to either redact a victim's current job and location, or throw off an abuser and make them think their victim is living somewhere they aren't:

- View the users' profile once logged in.
- **Click** at the top right of the first section of the users' profile
- **Delete the user's current location,** or change the location to a location where the user doesn't actually live.
- **● Click** to the left of each individual job—and **redactthe users' job history to obscure their currentlocation.**

## <span id="page-12-1"></span>**Venmo:**

You can access Venmo's privacy settings from your smartphone:

- Open iOS or Android application
- Go to**Settings**
- **● Tap on 'Privacy'**
- Make all transactions '**Private**' and "**visible to sender and recipient only**"
- Underneath **'More**'; Click '**Friends List**' and then select **'Private'.**

**You can equally do this in the [browser,](https://venmo.com/account/settings/privacy) here**

## <span id="page-12-2"></span>**Bonus: SettingUp aSecond,SecurePhone Number**

We've had our cell phone numbers — at least many of us have — since high school. And those numbers can be used to pivot to discover more pieces of information about us, including our home addresses and relatives' names through social media sites and people search engines.

With that in mind, you should consider setting up a way to contact you that doesn't involve a 10-digit-number.

- 1) **Register a separate phone number.** This can be done forfree over services like **Google Voice** — which can be paired with a throwaway email account; a desk phone; a phone number from an online calling service, such as Skype; or a cheap prepaid SIM card.
- 2) **Register your newnumberwithSignal.** We like Signal, because it contains a cryptographic feature called Forward-Perfect Secrecy, which protects past sessions against future compromises of keys or passwords.

**That means thatif anyone happens to get a hold of yourSignal account and re-registers it on a new device, they won't be able to view past messages. (If you** already have a Signal account on an existing device and are unwilling to delete it, you may have to purchase a new device to just house that Signal account— read the "**Picking a Device forYourSecondSignal Number**" on **this [Intercept](https://theintercept.com/2017/09/28/signal-tutorial-second-phone-number/) article**.)

**3) Add aRegistration Lock.** You can do that on your device through these settings: **iPhone users:***Click Settings > Privacy >Registration Lock > Enabled* **Android users:***Click Settings > Privacy >Registration Lock > Enabled*

This will stop anyone from registering your throw-a-way number with Signal, even if you lose access to your Google Voice, Skype, or prepaid SIM number.

**Remember, don't give out yourreal cell phone numberto people you don't know!**